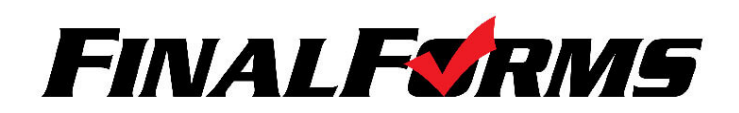

## **PARENT REGISTRATION**

## **HOW DO I SIGN UP?**

- 1. Go to <https://eaglepoint-or.finalforms.com/>
- 2. Click **NEW ACCOUNT** under the Parent Icon
- 3. Type your NAME, DATE OF BIRTH and EMAIL, then click **REGISTER.**
- 4. Check your Email for a FinalForms Email, and click **CONFIRM YOUR ACCOUNT** in the email text.
	- *a. NOTE: You will receive an email within 2 minutes prompting you to confirm and complete your registration. If you do not receive an email, check your spam folder. If you still do not see the FinalForms email, please email [support@finalforms.com](mailto:support@finalforms.com)*
- 5. Create your new FinalForms password and click **CONFIRM ACCOUNT**
- 6. You may be asked if you want to grant another LEGAL Parent/Guardian access to your registered students. Either click **SKIP THIS STEP** or type the NAME, DATE OF BIRTH and EMAIL, then click **ADD PARENT ACCOUNT.** *Please note that it is your choice if you share your account information with step-parents or other family members, but they can not have their own accounts.*
- 7. Your account(s) will be created, you can then click **REGISTER STUDENT** for your first child.

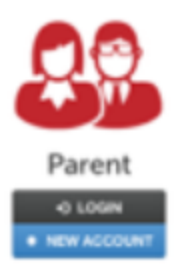

## **FINALFORMS**

**Is Clay Burnett** re account with Demoville Local Schools (CHE) has assfully created ick here to confirm your account and complete your<br>on an a grammt. ra you.<br>uwite Local Schools (OHE) Administratio

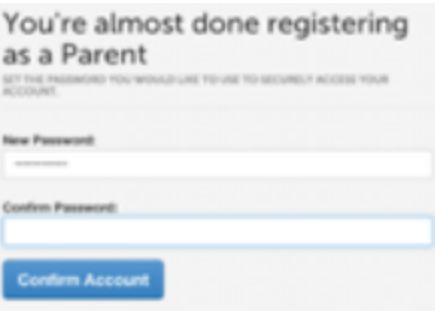

## Add Another Parent? or Skip this step

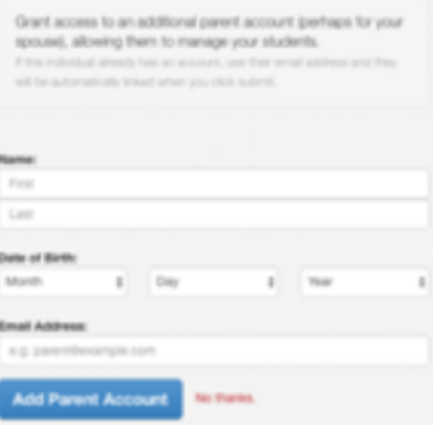